# **How does it work?**

#### *Listen to the content on a page*

- Simply click the Listen button to open the player
- Then click the play button to listen to the content
- The player expands and you can:
	- Adjust the volume
	- Pause/restart the reading
	- Stop the reading
	- Use the progress bar to navigate within the audio
	- Click the settings icon to adjust the behavior of the service

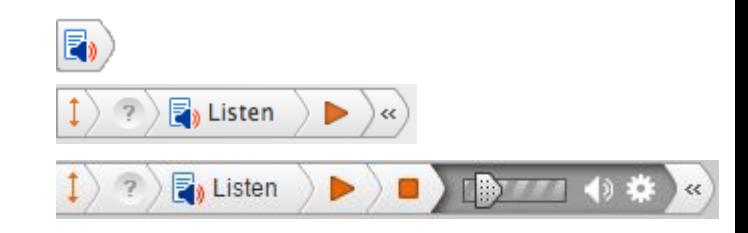

- Click the download icon to download the audio file (if activated in your LMS)
- • Use tab/shift+tab to navigate inside the player and press enter to activate a certain button or link
- Close the player

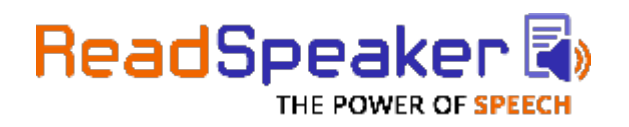

# **How does it work?**

#### *Listen to selected text*

 You can select a part of the text to listen to and then press the pop-up Listen button that appears next to the mouse pointer. When you click the pop-up Listen button, the audio player appears and ReadSpeaker starts reading the text that you have selected.

## **Settings**

In the settings menu, you can choose:

- To have the text highlighted while read
- Style and colors for the highlighting
- • To have the text highlighted on a word and sentence basis, sentence only, or word only
- To display the highlighted sentence with **enlarged text** in a separate box at the bottom of the page
- The reading speed to be at a slow, medium, or fast pace
- Whether you would like the page to scroll automatically to follow the highlighted text
- To have the pop-up Listen button to be shown when text is selected
- **•** To restore all settings to original defaults

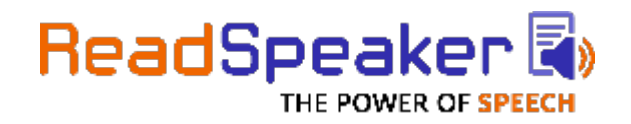

## **How does it work?**

### *Listen to a document in your LMS with docReader*

 Simply click the docReader icon next to the document to open in docReader.

Then click the docReader Listen button to listen to the selected page.

Click the docReader Help button for an extensive docReader user manual.

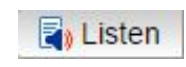

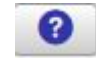

 $\mathbb{F}_\mathfrak{d}$ 

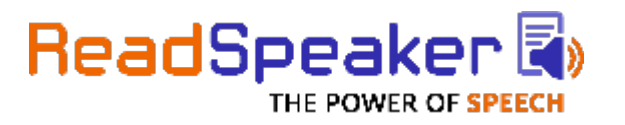

 This is what the ReadSpeaker solution looks like in your LMS while the text on the course page is being read out loud and highlighted:

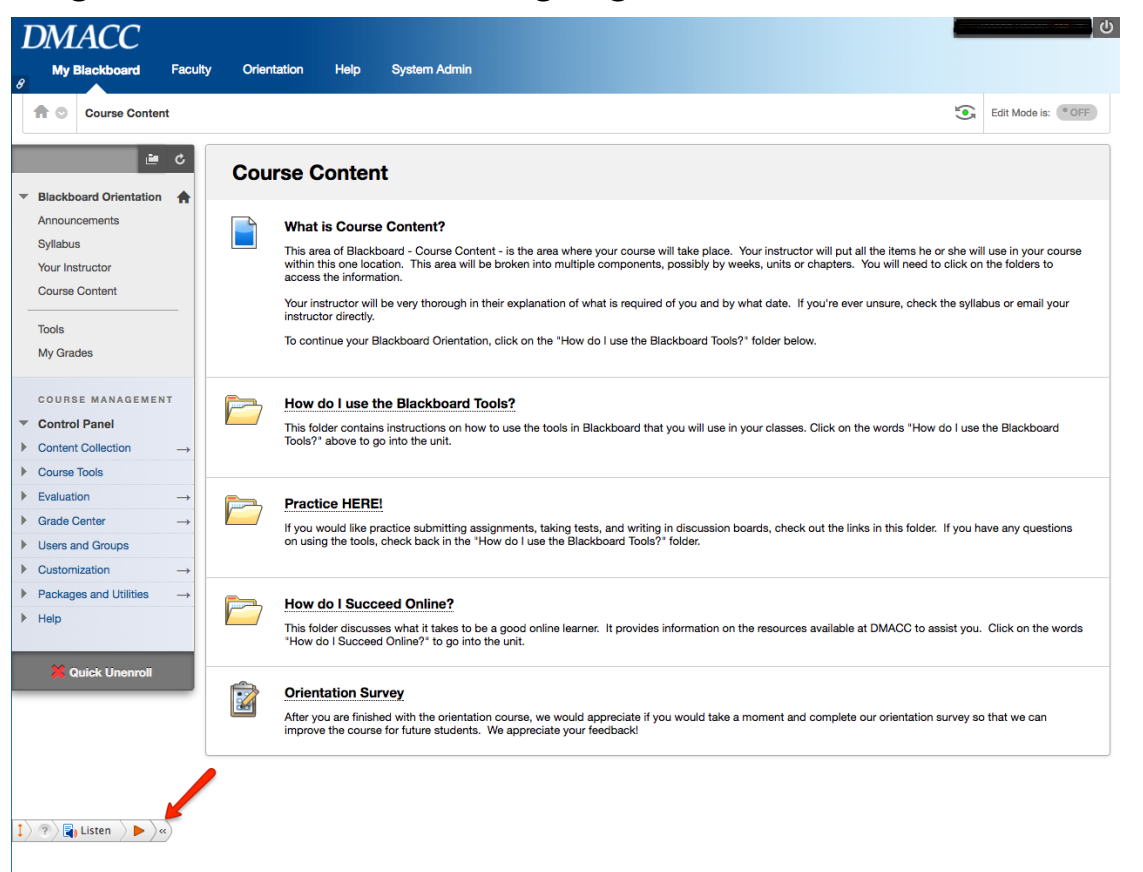

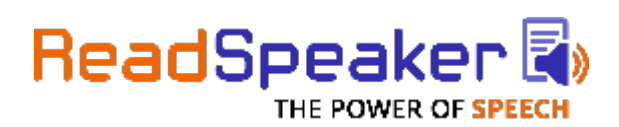

 Open your Tools link to find the ReadSpeaker TextAid too. It will allow you to add documents to your library that can be read.

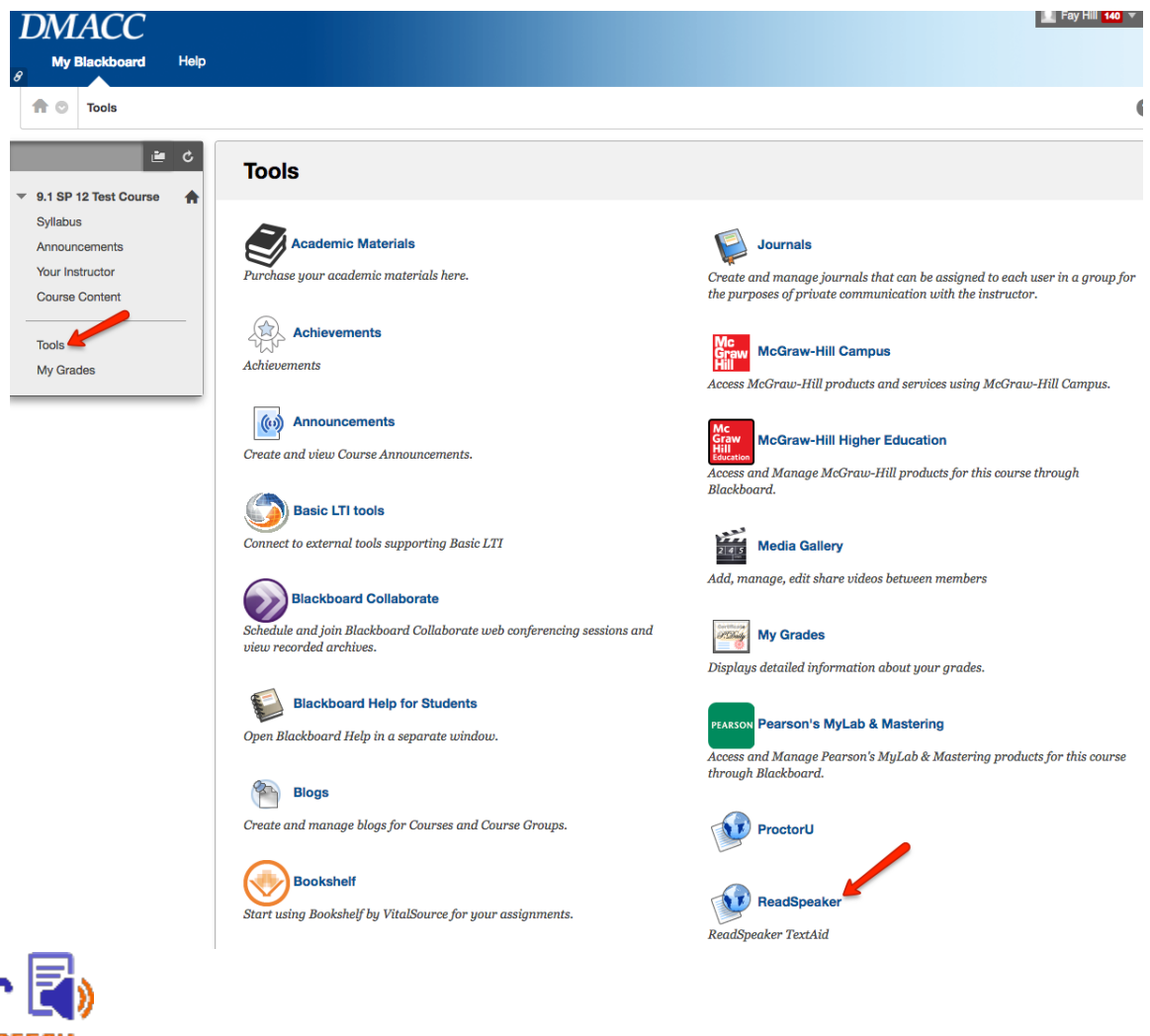

ReadSpeaker THE POWER OF SPEECH

 Here you see a document opened in ReadSpeaker docReader in your LMS. The text is being read out loud and the current sentence is highlighted:

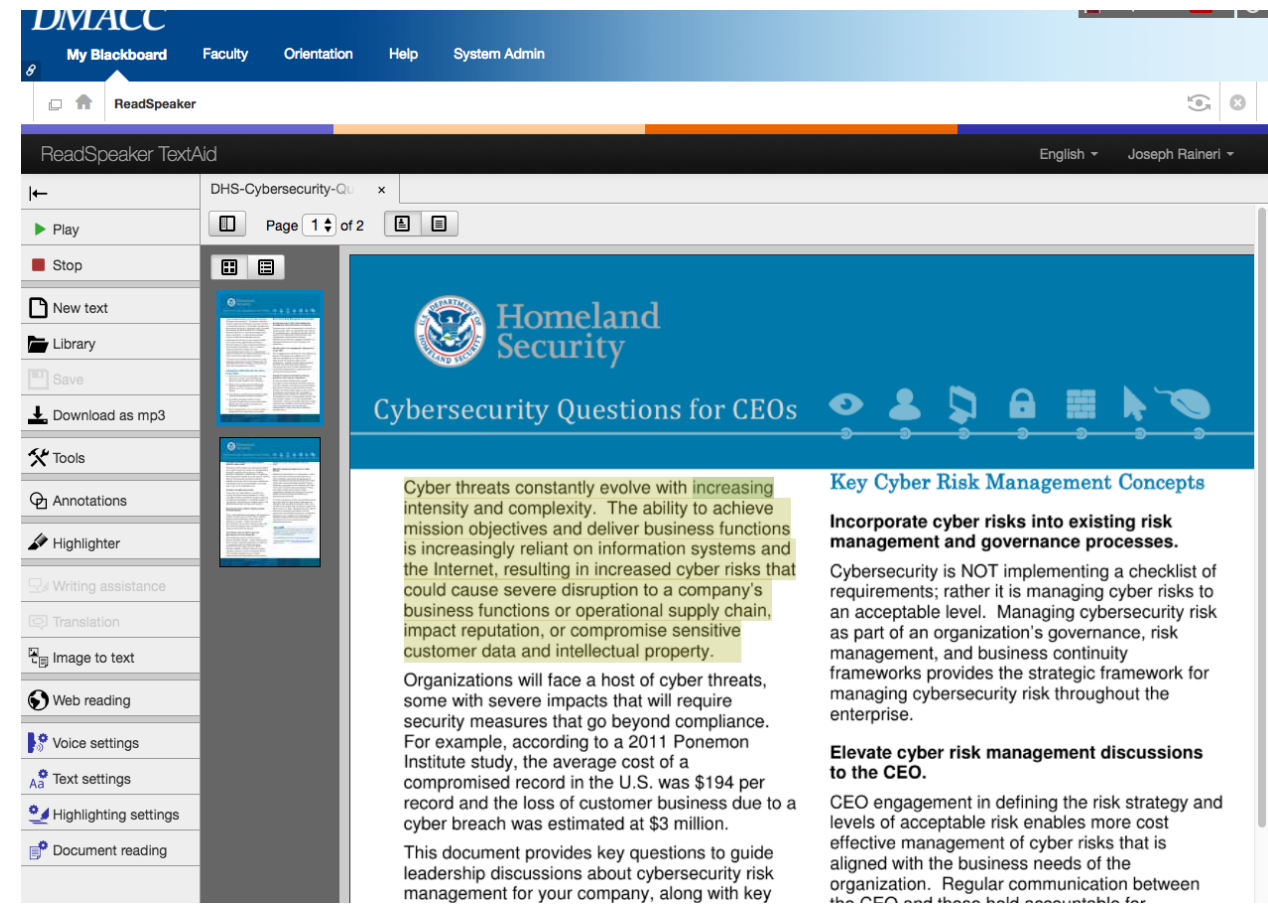

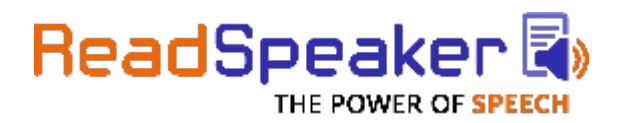

# **Product Overview Video**

#### And here's a video on Getting Started with ReadSpeaker for Blackboard:

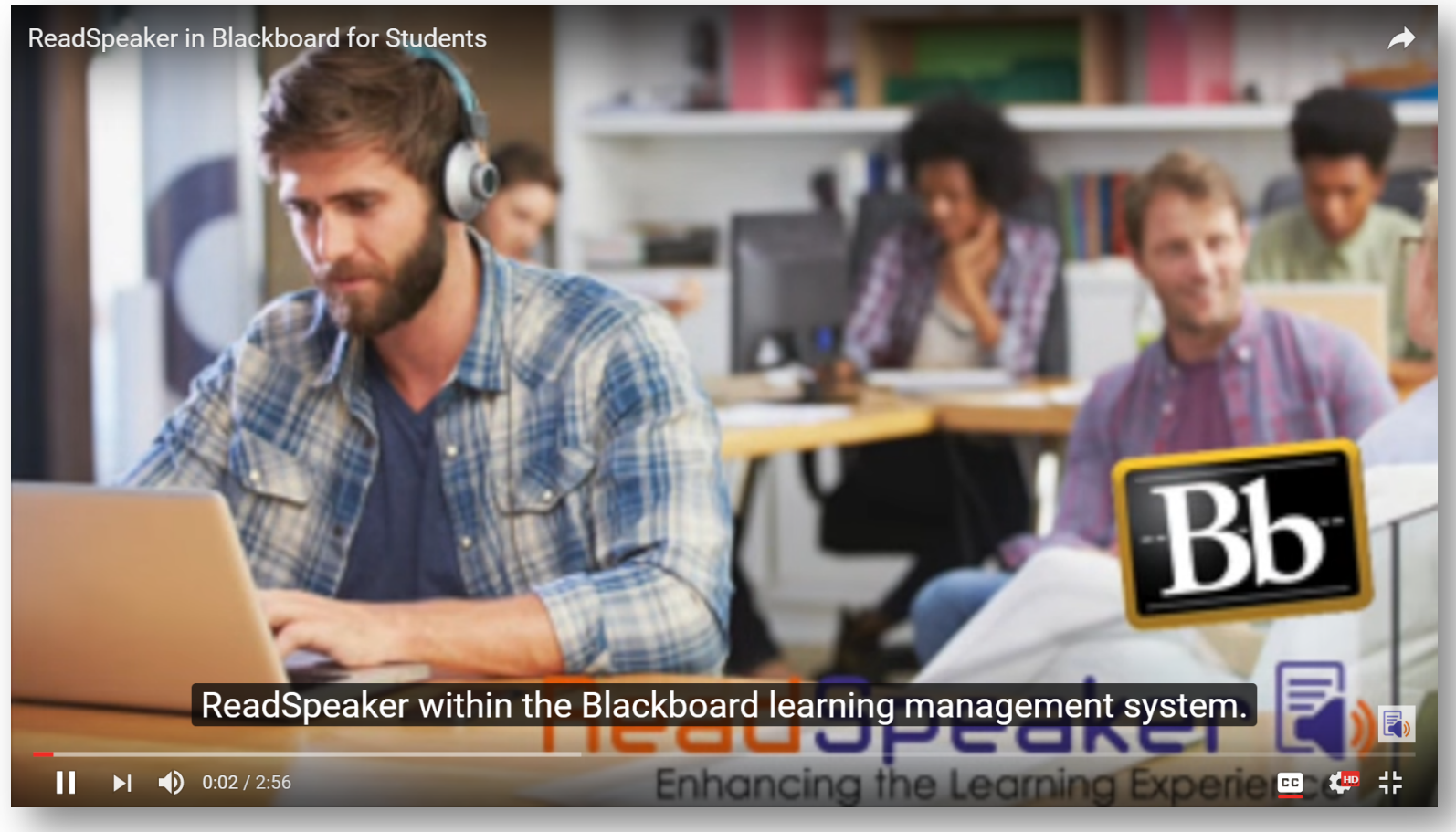

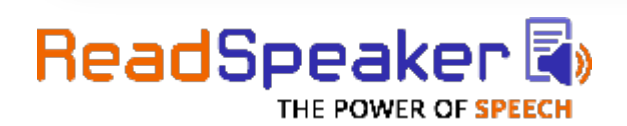

 Found on YouTube as "ReadSpeaker in Blackboard for Students" https://youtu.be/GOjuZuYaLGg